# *i***LMS** 整合式數位學習系統

學生版 使用手冊

台灣數位學習科技股份有限公司

# www.powercam.com.tw

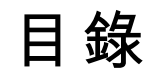

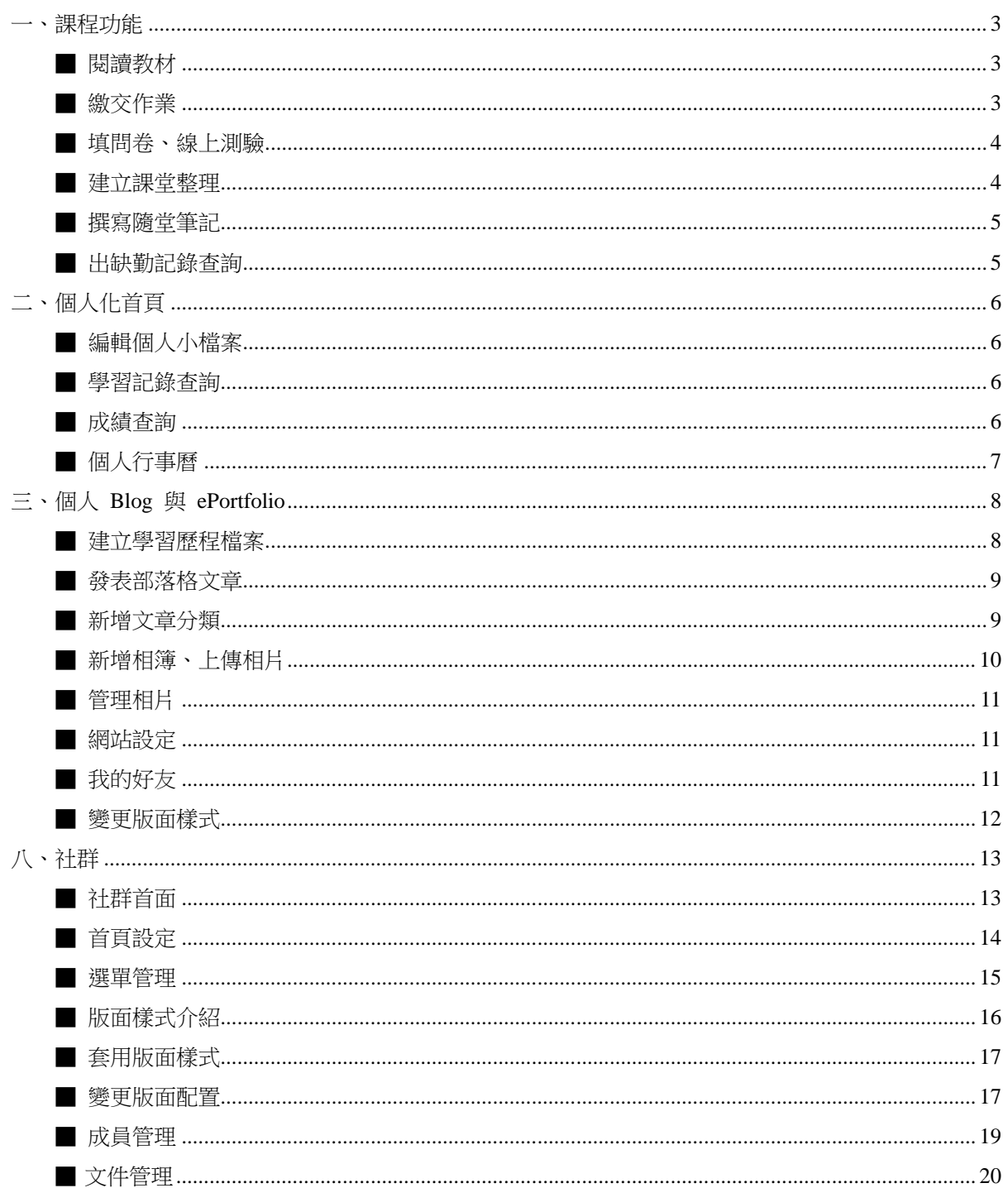

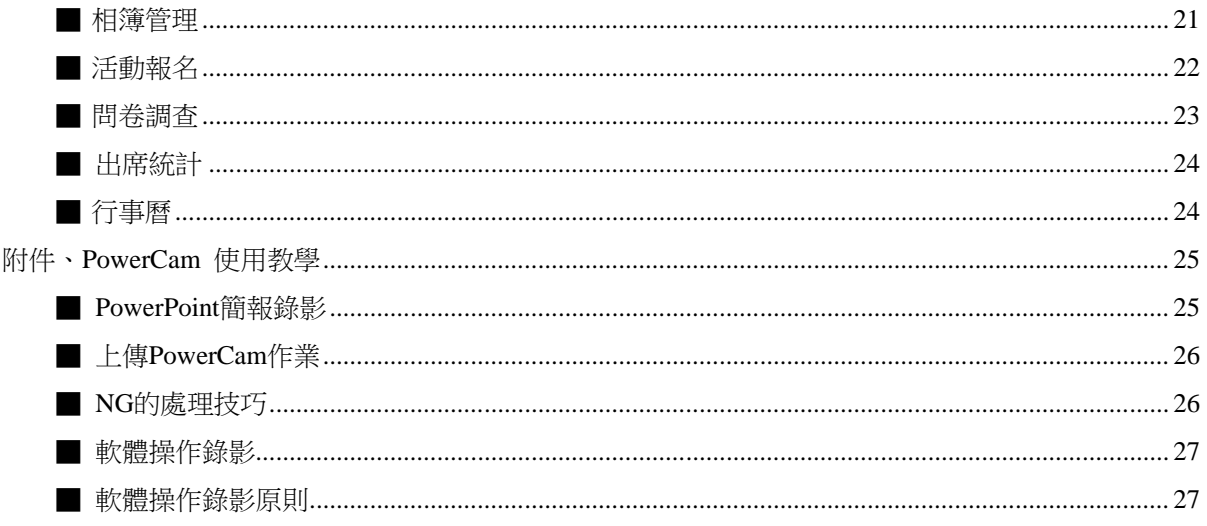

## 一、課程功能

## <span id="page-3-1"></span><span id="page-3-0"></span>■ 閱讀教材

老師上傳的教材或 PowerCam 講解,同學可以在線上進行閱讀,操作步驟如下:

- 1. 登入後,即進入 [我的學習首頁]
- 2. 從左方 [我的課程], 點選想要進入的課程
- 3. 在 [課程活動(公告)] 中點選教材連結即可閱讀
	- 圖示代表一般教材
	- **↓ 圖示代表 PowerCam 教材**

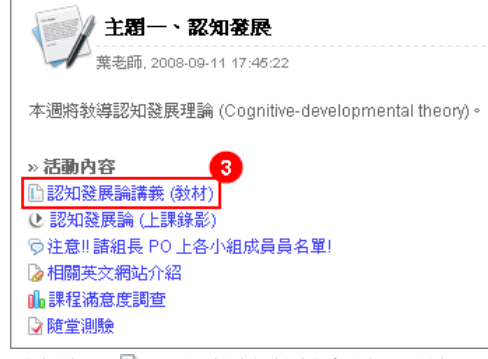

註: 若老師沒有在活動中建立教材連結,同學可點選左方功能列表的 [ L 上課教材/教材名稱] 開始 閱讀教材。

## <span id="page-3-2"></span>■ 繳交作業

同學可以直接在線上撰寫或透過上傳檔案的方式繳交作業,以上傳檔案的方式為例,繳交步驟如下:

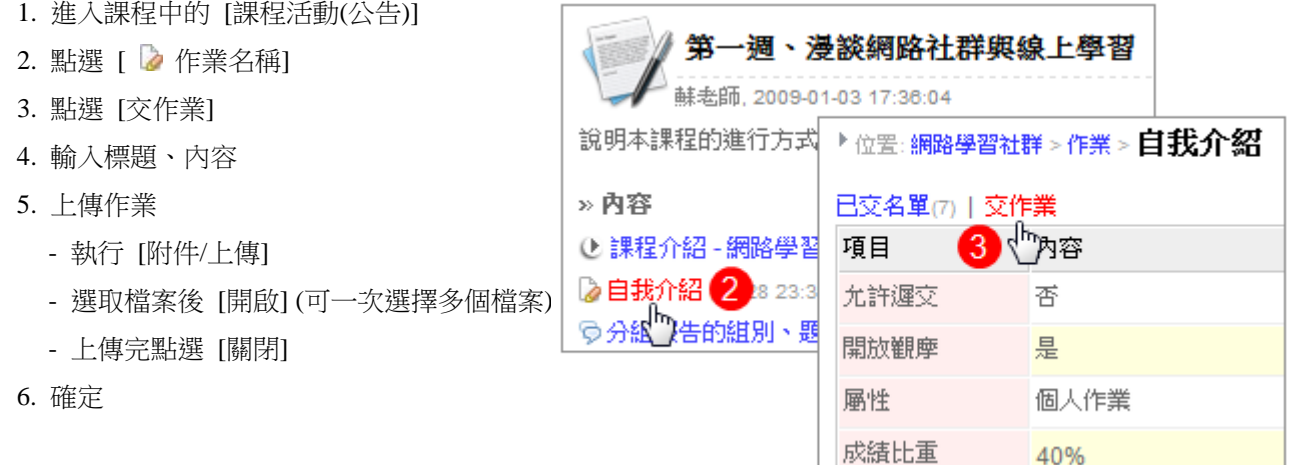

#### **[FAQ]**

## **Q1.** 若老師沒有在活動中建立作業連結,該如何繳交**?**

進入課程後,點選左方功能列表 [ 2 作業/作業名稱],再依照上方步驟 3~6 即可繳交。

#### **Q2.** 如何繳交 **PowerCam** 作業**?**

若需使用 PowerCam上傳,請參閱 [ p26, 上傳 [PowerCam](#page-26-0) 作業]。

#### **Q3.** 如何查詢作業繳交狀況**?**

登入後進到 [我的學習首頁],點選左邊功能列表的 [學習記錄/作業],即可看到每堂課的繳交狀況。

**Q4.** 為何無法看其他人交的作業**?**

若老師設定作業不開放觀摩,就只能看到已交名單列表,無法觀看其他人的作業內容。

## <span id="page-4-0"></span>■ 填問卷、線上測驗

建立於課程活動中的問卷及線上測驗,只要點選問卷或測驗標題即可開始填寫; 或是進入左方 [ 1 1 問券]、[ ■ 線上測驗] 後,點選問卷或測驗標題填寫。

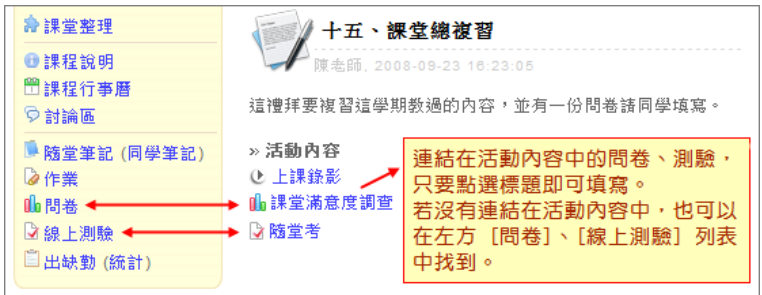

註: 若要查詢自己的問卷或線上測驗填寫狀況,可在登入後進入 [我的學習首頁/學習記錄], 即可看到 每一堂課程的填寫狀況。

## <span id="page-4-1"></span>■ 建立課堂整理

課堂整理可以將課程中分散的資料,依照知識主題進行分類,整理成類似書本目錄結構的精華區,當作 成果展示或是複習的重要參考資料。若老師將整理的權限開放,則同學可在課堂整理中新增文章,作為 知識分享、交流的管道。

#### **◆ 權限設定分為三種,同學可使用的功能須視老師開放的程度而定:**

- 1. 開放 功能與老師和助教相同,可新增分類、文件、連結資源
- 2. 只能新增 僅能新增文件
- 3. 不開放 僅能閱讀,不允許新增分類、文章

#### ◆ 權限開放後,同學新增分類與文章的步驟如下**:**

- 1. 登入後,進入課程
- 2. 谁入 [ 章 課堂整理]
- 3. 建立知識分類,點選 [工具 / 新增分類]
- 4. 建立重點整理文件,點選 [ 2 / 新增文件] (新增的文章會放置在該節點下方)
- 5. 建立課程内容,點選 [ 图 / 連結資源]

#### ◆ 功能選單說明**:**

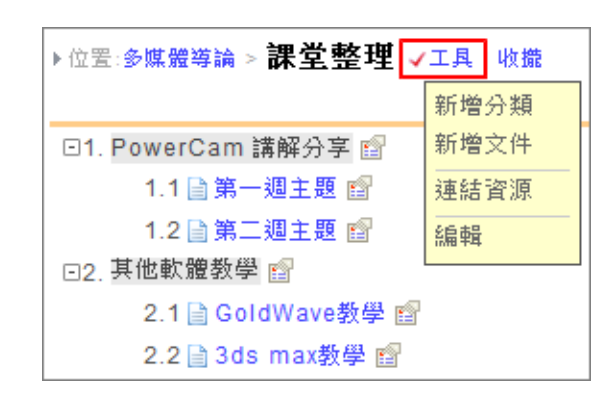

- 1. 新增分類: 用於建立課堂整理的大綱架構 (可於分類名稱上建立超連結)。
- 2. 新增文件: 用於撰寫課堂重點或上傳相關檔案。
- 3. 連結資源: 可連結課程內的文件 (含教材、課堂整理中的文章、開放觀摩的作業,請由右上角切換)、 討論、作業、問卷、測驗。點選標題前的 符號即可將該資源加入課堂整理。
- 4. 編輯: 可編輯該節點分類或文章的內容。

5. 刪除: 可刪除該文章在課堂整理中的連結,並不會刪除該文章。

6. 移動位置: 用來移動節點的位置與順序。

#### <span id="page-5-0"></span>■ 撰寫隨堂筆記

诱過隨堂筆記可以建立評的個人等記,預設只有自己可閱讀,選擇開放後即可與同學交流分享, 撰寫步驟如下: 課程功能

> <sup>®</sup>課程活動(公告) □上課教材 **冷**課堂整理 ●課程說明 門課程行亊曆 ◎討論區

■隨堂筆記 (同學筆記)

の作業

- 1. 登入系統、進入課程
- 2. 點選 [■ 隨堂筆記]
- 3. 點選 [撰寫筆記] 後輸入內容
	- 選擇狀態 (公開、私人、草稿)
	- 屬性設定 (允許回應、密碼保護)
	- 填寫標題、內容
	- 上傳附件 (點選 [附件/上傳/選擇檔案/開啟],可一次選擇多個檔案)
- 4. 確定

註 1: 點選 [同學筆記] 可觀看其他同學開放的筆記內容。

註 2: 撰寫的筆記,會同步集中在 [我的學習首頁/部落格/隨堂筆記] 中方便管理 (如下圖)。

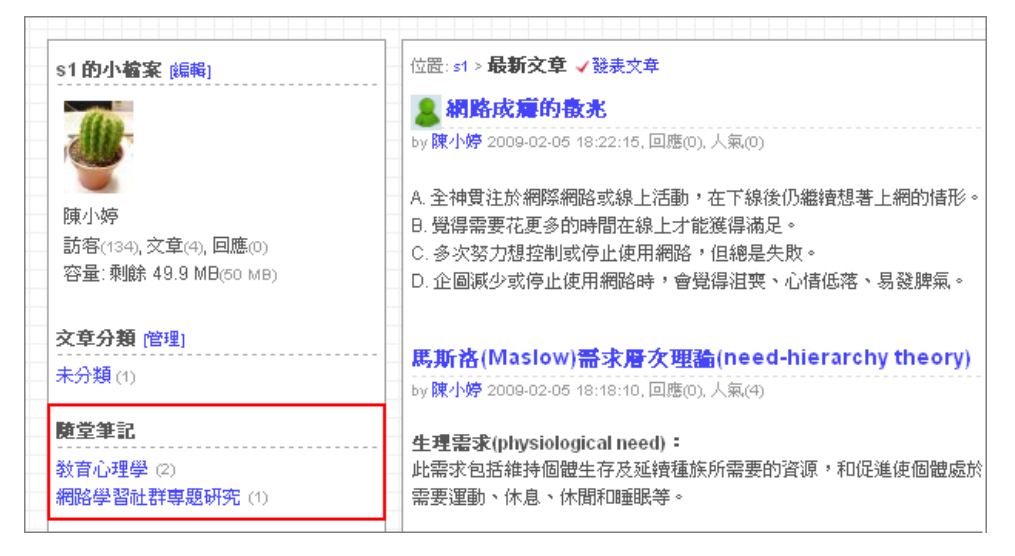

## <span id="page-5-1"></span>■ 出缺勤記錄查詢

透過查詢出缺勤記錄,可以檢視自己平時的出席狀況,步驟如下:

- 1. 登入後,進入課程
- 2. 點選左方列表的 [ 1 出缺勤]
- 3. 切換 [點名日期] 可查看自己當日的出席狀況
- 4. 點選 [統計] 可瀏覽各出缺勤事由的累計次數,按下數字可列出紀錄的日期

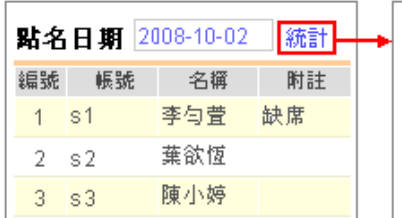

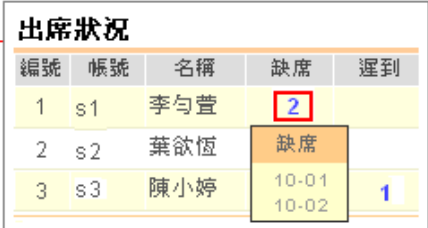

# 二 、 個人化首頁

envy 的小检案 [編輯]

»學習歷程檔案

»部落格

姓名: 林瑜文

登入次數:34

最後登入: 02-19 10:24

## <span id="page-6-1"></span><span id="page-6-0"></span>■ 編輯個人小檔案

編輯個人資訊 (如信箱、照片等) 的步驟如下:

- 1. 登入後,即進入 [我的學習首頁]
- 2. 點選左方個人小檔案的 [編輯]
- 3. 進行修改
- 4. 確定

## <span id="page-6-2"></span>■ 學習記錄查詢

同學在學習記錄中可檢閱自己修課的學習狀態,包含參與的討論、閱讀紀錄、作業、測驗、問卷, 同時也可利用 "學期" 與 "課程" 篩選所需的內容。操作步驟如下:

- 1. 進入 [我的學習首頁]
- 2. 點選 [學習記錄]
- 3. 點選項目名稱即可切換檢閱內容

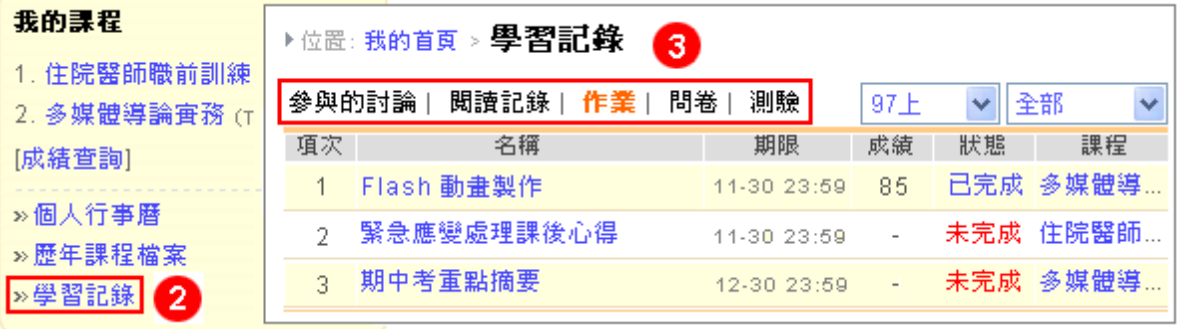

## <span id="page-6-3"></span>■ 成績查詢

透過成績查詢功能,同學可以得知該學期所修各科課程的總分,查詢步驟如下:

1. 進入 [我的學習首頁]

2. 點選 [成績查詢] 即可

## 我的課程 1. 住院醫師職前訓練 (H9709) 2. 多媒體導論實務 (T963) [成績查詢] »個人行事曆 »歴年課程檔案 »學習記錄

- 註 1: 老師須在系統上評分後,同學才能得知該學期的各科成績。
- 註 2: 平均分數的計算方法為: (學分 x 成績) / 總學分。

## <span id="page-7-0"></span>■ 個人行事曆

系統會依據個人的修課課程,自動列出各課程中的事件 (如測驗、作業、問卷),若使用者想新增、編輯 個人事件,請依下列步驟操作:

- 1. 進入 [我的學習首頁]
- 2. 點選 [個人行事曆]
- 3. 點選 [  $\overline{\mathbb{H}}$  新增事件] (或直接點選標示日期的數字)
- 4. 建立標題、日期及事件描述後
- 5. 按下 [確定] 即可完成新增
- 6. 重新點選事件標題,可進行 "編輯" 或 "刪除"
- 註: 若事件日期為一段期間,則事件標題僅顯示於第一天。

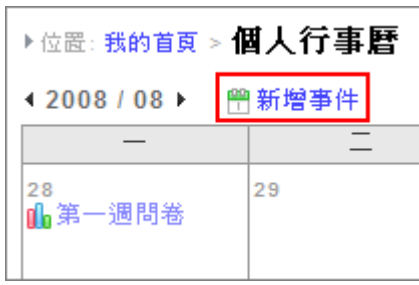

# 三、個人 **Blog** 與 **ePortfolio**

<span id="page-8-0"></span> $i$ LMS 提供 Blog 和 ePortfolio 的功能,不僅讓同學方便的分享學習感想、生活新知,也整合學習歷程 檔案,讓個人記錄更完整 (如: 證照、工作經歷、社團經驗等)。

除了從 [我的學習首頁] 中,點選 [我的數位歷程檔] 進入外,直接在 *i*LMS 網址後面加上自己的帳號, 也可以連到個人ePortfolio / Blog 空間,例如:<http://lms.xms.com.tw/s1>。

## <span id="page-8-1"></span>■ 建立學習歷程檔案

同學可將個人的學歷、社團經驗、證照、獲獎等資料,很方便的整理到 "學習歷程檔案" 中,做為往後 查詢的依據和應徵工作的輔助資訊。建立的方式如下:

- 1. 登入後進入 [學習歷程檔案]
- 2. 編輯個人檔案 (點選 [編輯], 含基本資料、自我介紹、職涯目標、生涯目標)
- 3. 新增個人經歷 (進入該項目後,點選 [新增],包含個人檔案、學校經歷、工作經歷、社團經驗、專業 證照、獲獎榮譽)
- 4. 進入後依照規格填寫內容即可

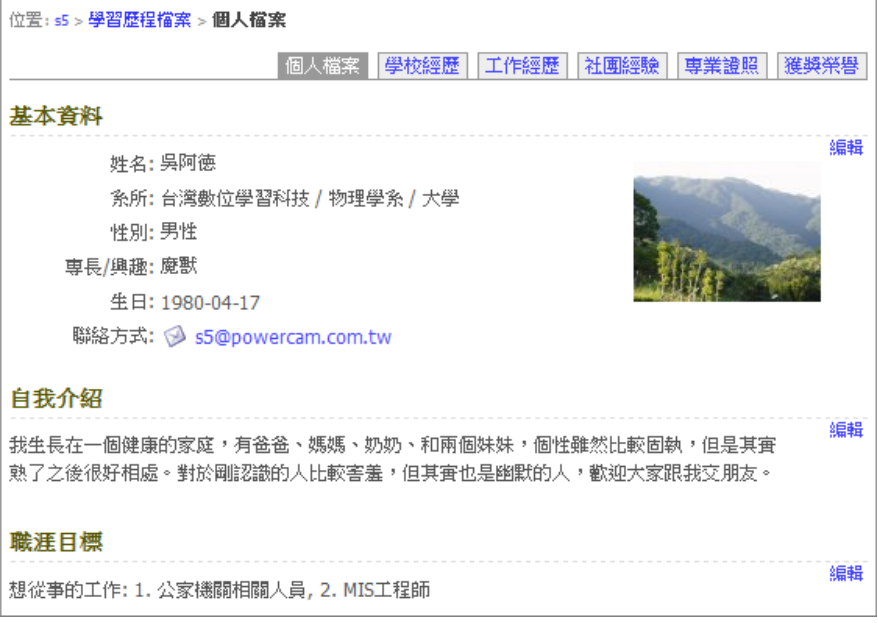

## <span id="page-9-0"></span>■ 發表部落格文章

透過 Blog 空間,同學可以自行發表文章與其他人分享、交流。新增文章的步驟如下:

- 1. 進入 [部落格]
- 2. 點選最新文章旁的 [√發表文章]
- 3. 輸入文章內容
	- 選擇狀態、屬性
	- 輸入標題
	- 選擇分類
	- 輸入內容
- 我的部落格 ~歡迎大家~~ yat 的小檔案 [編輯] 新年舞步 by 陳雅婷 2009-01-20 22:56:47, 回應(0), 人氣(1)  $2 - 7$ 每次很累的爬去上舞蹈課,總是可以很開心的回來 <mark>等</mark> 随雅婷 訪客(126), 文章(7), 回應(0) 今天老師惡搞,還加了恭禧發財和歡樂步的動作 容量: 剩餘 46.6 MB(50 MB) 很有趣! 真的很熱、很熱血啊 XD 文章分類 [管理] 大尖山的煙火 **娱樂地圖(1)** » 好歌不打烊(1) by 陳雅婷 2009-01-19 14:06:36, 回應(0), 人氣(2) » 遊玩日記 2008年的最後一天
- 上傳附件 (點選 [附件/上傳/選擇檔案/開啟],可一次選擇多個檔案)
- 4. 確定
- 註 1: 若需變更首頁文章的顯示筆數與模式 (全文或摘要),進入 [部落格] 的 [管理/網站設定] 後, 即可透過 "首頁文章數" 與 "文章屬性" 變更。
- 註 2: 新增文章時,如需插入相簿中的相片,點選 "相簿",選擇相簿及尺寸後,點選入插入的相片, 最後按下 [關閉視窗] 即可。

## <span id="page-9-1"></span>■ 新增文章分類

個人在 Blog 發表的文章透過適當的 "分類",可以讓管理與閱讀更方便。新增分類步驟如下:

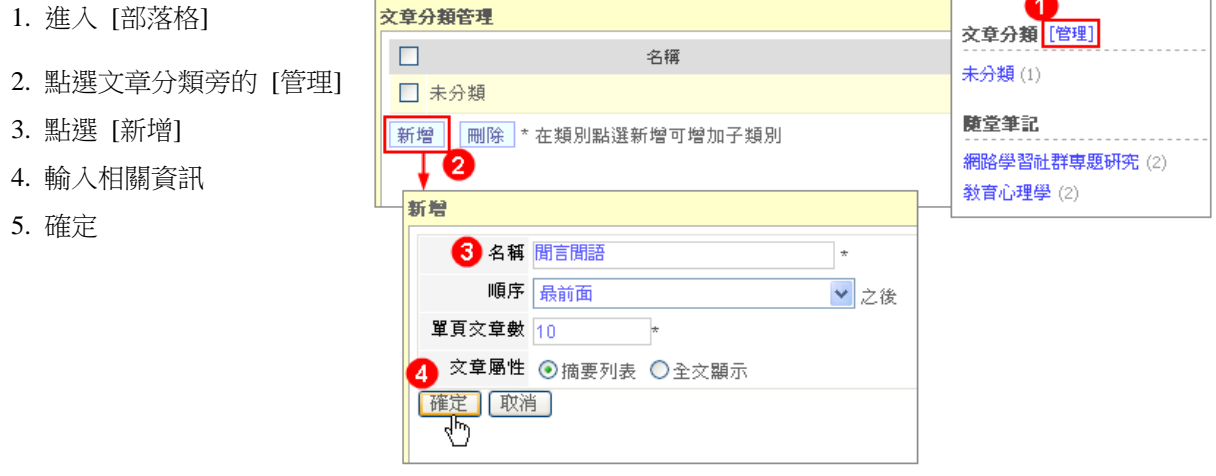

- 註 1: 在部落格 [管理 / 文章分類管理], 也可進入相同的管理書面。
- 註 2: 欲新增 A 分類的子分類,點選 A 分類後方的 [新增],輸入相關資訊後按下 [確定] 即可完成。

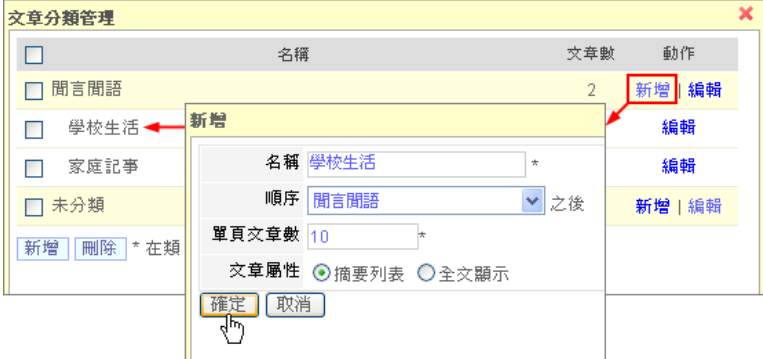

## <span id="page-10-0"></span>■ 新增相簿、上傳相片

相簿功能不僅可以分享您在生活中相片,也可以將個人的證照圖片、自訂版型所需要的圖片上傳, 讓您的部落格更豐富。新增相簿與相片的步驟如下:

- 1. 點選部落格 [相簿]
- 2. 新增相簿
	- 點選 [新增]
	- 填寫相簿資訊 (名稱、屬性 ... )
	- 確定
- 3. 上傳相片
	- 進入相簿 (點選相簿圖示)
	- 點選 [上傳相片]
	- 選取檔案上傳 (可一次選擇多張相片)
	- 完成後點選 [close] 關閉視窗即可

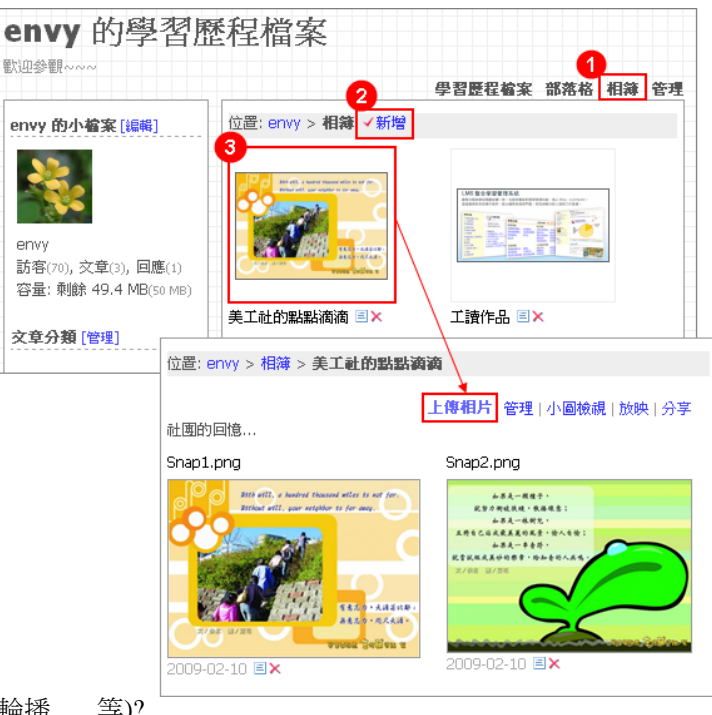

## **[FAQ]**

- 1. 已建立的相簿如何修改名稱 (或排序、輪播 ... 等)?
	- 在 [相簿] 中點選 国圖示,即可進入編輯書面變更 (如下圖)。

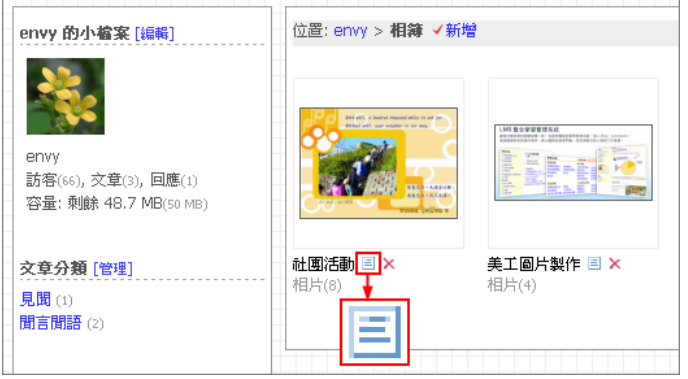

2. 如何設定相簿輪播?

只要在相簿 "屬性" 勾選 "相簿輪播",就會將相片以幻燈片的方式播放,並顯示於側邊欄位。 若要取消,只要將 "相簿輪播" 取消勾選即可。

3. 如何取得相片的正確連結位置? 請點選相片後,按下右上角 [原始照片] 即可取得。

## <span id="page-11-0"></span>■ 管理相片

新增的相片可以透過下面的步驟進行管理:

- 1. 點選部落格 [相簿]
- 2. 進入相簿
- 3. 點選 [管理]
- 4. 勾選相片
- 5. 執行 [刪除] 可刪除選取的照片 執行 [移動相片] 可移動選取的照片至其他相簿 執行 [設成相簿封面] 可將選取的照片作為封面

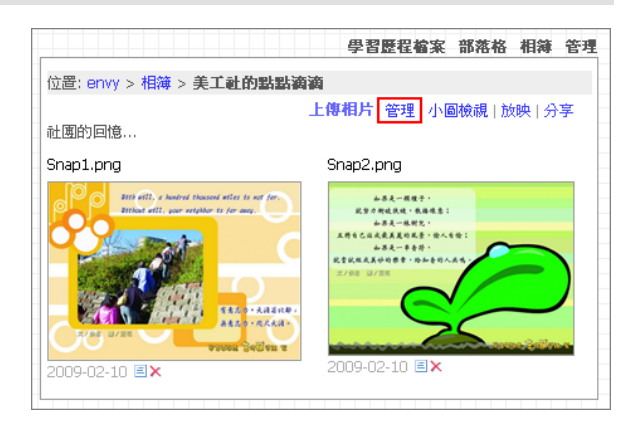

職涯檔案 部落格 相簿 管理

用站設定 文章分類管理 我的好友

#### <span id="page-11-1"></span>■ 網站設定

- 1. 點選部落格 [管理/網站設定]
- 2. 設定相關資訊
	- 首頁文章數: 設定部落格首頁的文章數量
	- 文章屬性: 設定部落格首頁的文章呈現方式
	- 預設首頁: 設定進入 [我的部落格] 時的首頁,
- 3. 確定

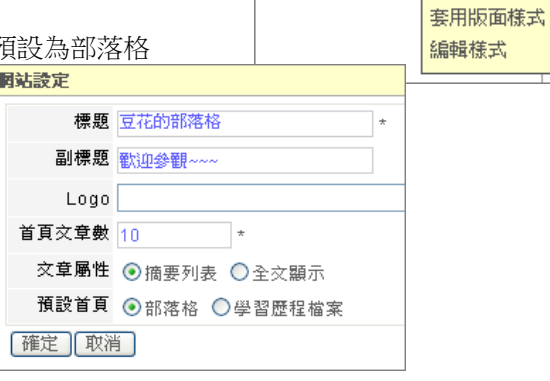

### <span id="page-11-2"></span>■ 我的好友

設定好友可以讓好友名單顯示於側欄,方便使用者連結,加入的步驟如下:

- 1. 點選 [管理/我的好友]
- 2. 點選 [加入好友]
- 3. 輸入姓名或帳號
- 4. 確定

註: 欲刪除好友,勾選該帳號 (可一次勾選多位) 並點選 [刪除] 即可完成。

## <span id="page-12-0"></span>■ 變更版面樣式

除了預設的版面樣式,也有其它內建的樣版可以套用、或是自行透過修改版面的 css 來變更樣式,說明 如下:

## ◆ 套用版面樣式

- 1. 點選 [管理/套用版面樣式]
- 2. 選定版型後按下 "套用" 即可 (套用後原本的 css 將會被覆蓋)
- ◆ 自行修改 css 樣式
- 1. 點選 [管理/編輯樣式]
- 2. 修改 css 語法 (css 程式語法簡介請參考: http://blog.powercam.cc/lms/folder/701 )
- 3. 儲存 (儲存後將會覆蓋原本的 css 語法)

註: 若變更後發生問題無法復原,可以進入 [我的學習首頁/個人小檔案] 將樣板變更為預設值。 (變更後原有的 css 將會被覆蓋)。

# 八、社群

<span id="page-13-0"></span>透過社群,可以輕鬆經營班版、社團、實驗室以及計畫網站,是累積成果與情感交流的空間。 多元的功能 (如: 即時塗鴉牆、文件分享、相簿上傳、討論發表、活動報名),讓社群成員互動更熱絡、 資訊分享更容易。此外,社群的版面及樣式可以依需求做彈性的設計與調整,創造出不同的風格。

## <span id="page-13-1"></span>■ 社群首面

社群首頁的資訊可以透過 [社群管理/版面配置] 來設定,您可以非常彈性地在不同區塊安排資訊 (請參 考 [ p17, [版面配置](#page-17-1)]) 與選單的呈現方式 (請參考 [ p15, [選單管理](#page-15-0)]), 以下圖為例來說明社群首頁的主 要功能與設定。

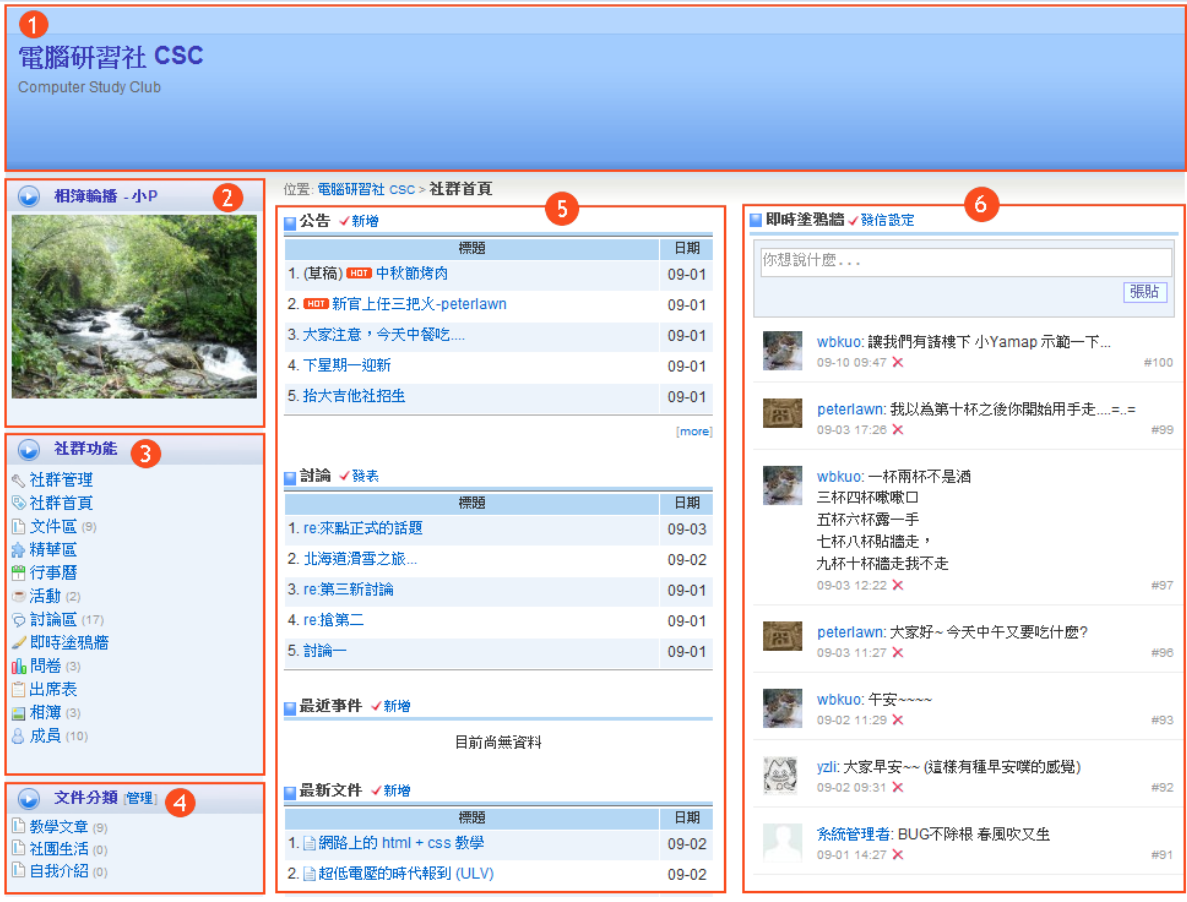

- **1.** 社群名稱**:** 由版主自訂,可透過 [[網站設定](#page-14-0)] 修改
- 2. [相簿](#page-21-0)輪播: 只要在 [相簿] 中做設定,就可以在首頁以幻燈片的方式播放相片
- 3. 社群功能: 社群主要的功能列表,可透過 [[選單管理](#page-15-0)] 做編輯
- **4.** 文件分類**:** 透過 [[文件管理](#page-20-0)],可以將文件做有系統的整理
- **5.** 公告、討論、最新文件、事件**:** 顯示社群的即時資訊,可透過 [[版面配置](#page-17-1)] 編輯或刪除功能
- **6.** 即時塗鴉牆**:** 社群成員可以在這裡做即時的對話,增加彼此的互動

## <span id="page-14-0"></span>■ 首頁設定

社群管理者可以透過 [首頁設定] 修改社群名稱、進入點、閱讀權限等基本設定,操作步驟如下:

#### 1. 點選 [社群管理/首頁設定]

- 2. 依需求選擇相關設定,說明如下:
	- 進入點: 可自行設定社群進入的頁面
	- 閱讀權限: 開放(所有人可閱讀)、限登入者(有平台帳號者可閱讀)、不開放(只有成員可閱讀)
	- 精華區權限: 社團成員可否新增、管理精華區
	- 申請加入社群: 若點選 [開放申請], 非成員(限登入者)可以看到 [申請加入社群] 的選項
	- 副版主: 可設定多位副版主協助社群管理
- 3. 按 [確定] 即可

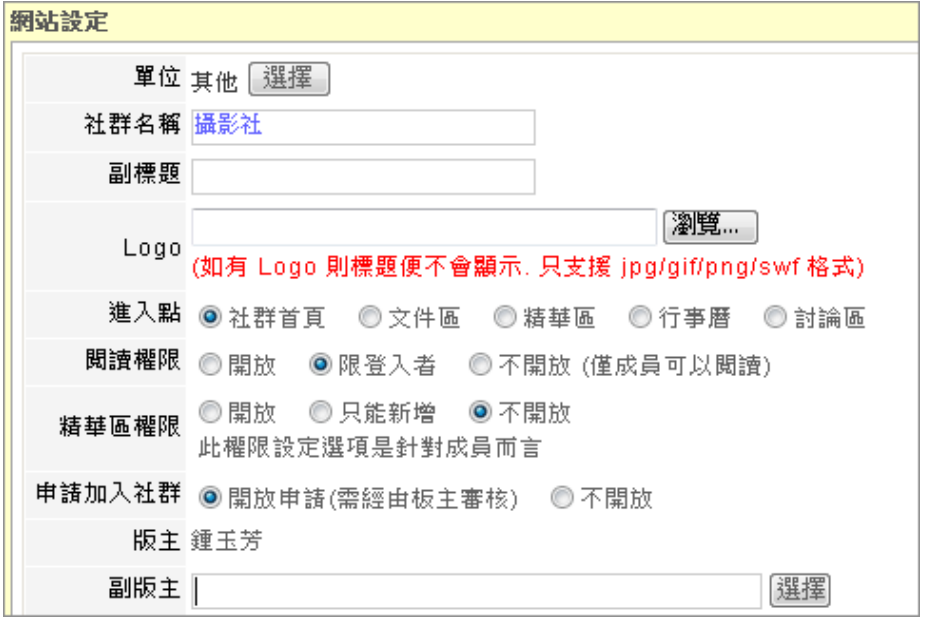

註: 版主與副版主權限相同,唯版主擁有 [版主交接] 的功能

#### **[FAQ]**

**Q1.** 成員如何加入社群?

成員加入社群的方式有二種:

- 若社群為開放申請,可於登入後點選 [申請加入社群],經版主審核後加入。
- 若社群為不開放申請,必須由社群管理者透過邀請的方式來新增成員, 請參考 [P19, [成員管理](#page-19-0)]
- **Q2.** 版主可以更換嗎?

可以,請參考下列步驟更換:

- 1. 以版主的身分登入
- 2. 點選 [社群管理 / 版主交接]
- 3. 選擇交接成員,按 [確定] 註: 完成版主交接後,原版主將成為該版的副版主

● 社群功能 ◎社群首頁 □ 文件區 (9) 身精華區 **曾行事曆** -<br>●活動 ⑵ ◎討論區 (17) ノ即時塗鴉牆 1 問卷(3) **国相簿** ■相簿 ⑶<br>8申請加入社群<br>Q

## <span id="page-15-0"></span>■ 選單管理

功能列表很彈性,可以透過連結來放置想呈現的資訊,例如: 編輯好的文件、對外的連結等,也可以透 過目錄,將相關的內容以子選單的方式呈現,下圖就是編輯前後的選單

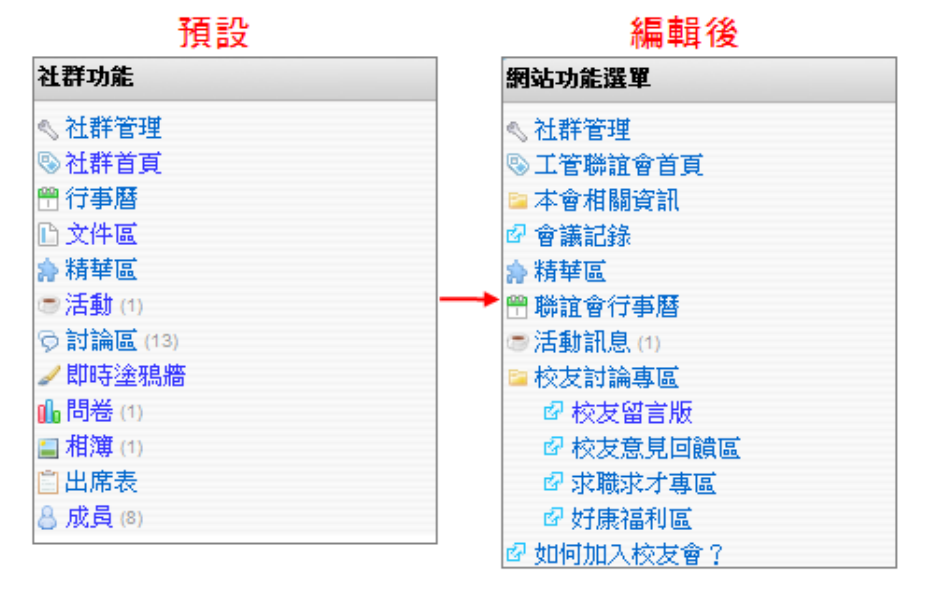

相關的操作步驟如下:

## **[**更改功能標題**]**

- 1. 點選 [社群管理 / 選單管理]
- 2. 選擇欲修改的標題,點選 [編輯]
- 3. 在標題欄輸入欲變更的標題後
- 4. 按 [確定]

#### **[**調整順序**]**

- 1. 點選 [社群管理 / 選單管理]
- 2. 點選該功能的 [編輯]
- 3. 選擇好 [順序] 後,按[確定] 即可

#### **[**新增目錄、連結**]**

若希望有主選單和子選單的層次感,可以利用目錄與連結來達到這樣的效果,相關說明如下:

88.98.98.38

- 1. 點選 [社群管理 / 選單管理] 2. 點選 [新增目錄]
- 3. 填上標題後, 按 [確定]
- 4. 在該目錄中,點選 [新增]
- 5. 直接輸入標題和 URL 或 透過 [連結站內資源] 連結文件、討論或相簿
- 6. 按 [確定] 即可

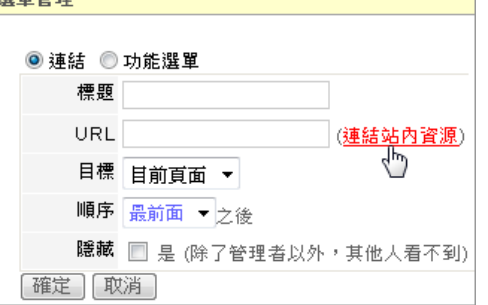

註: 功能列表上方的標題 (預設為 "社群功能") , 可透過 [選單管理] 來 "隱藏" (標題留白), 或是更改 成其他文字。

## <span id="page-16-0"></span>■ 版面樣式介紹

版面樣式是由"樣式"及"版面配置"組合而成,相關說明如下:

## **1.** 樣式

社群除了預設的樣式外,可透過 [套用版面樣式] 來變更社群的樣子,如下圖所示:

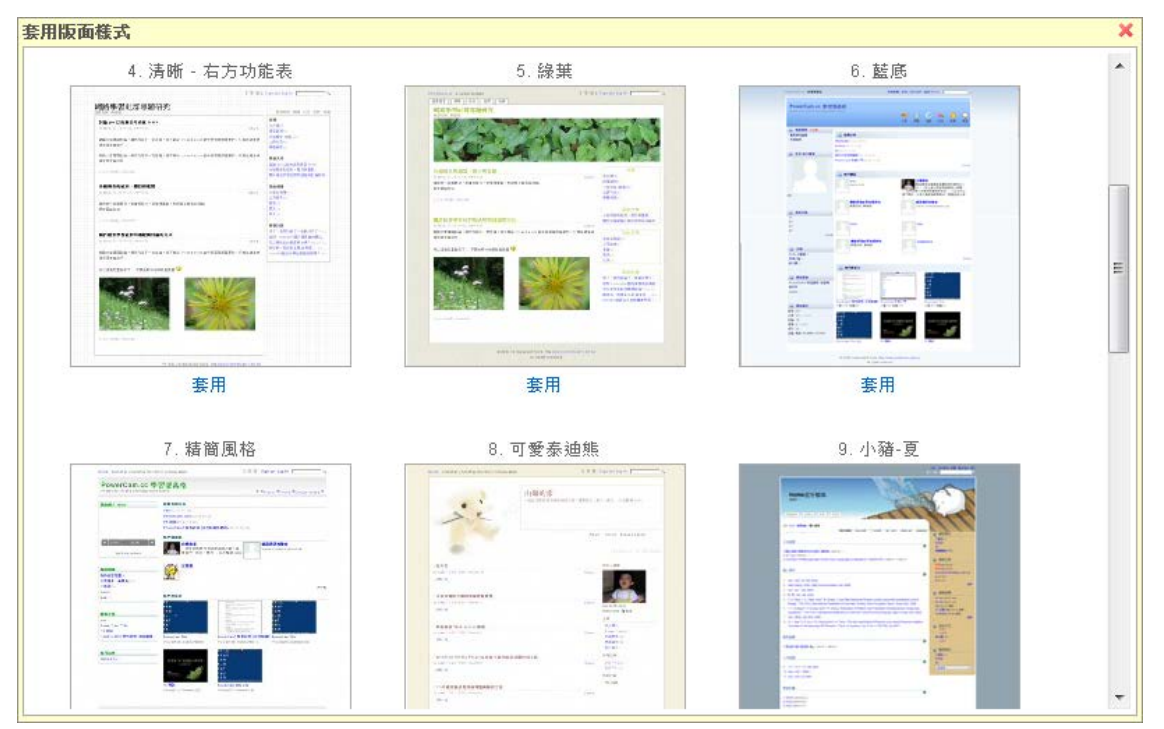

## **2.** 版面配置

社群版面由不同的區塊配置(請參考 [p17, [版面配置](#page-17-1)]),社群管理者可彈性地在不同區塊中安排首頁 的資訊,也可以加入簡單的 "社團介紹" (請參考 [p18, [新增文字方塊](#page-17-1)]) 為社群做簡介,或新增 "社 團招生影片" (請參考 [ p18, [新增自由欄位](#page-17-1)] ) 吸引學弟妹的加入。

## **3.** 每個樣式可以搭配獨立的版面配置,讓不同風格可以呈現不同的資訊。

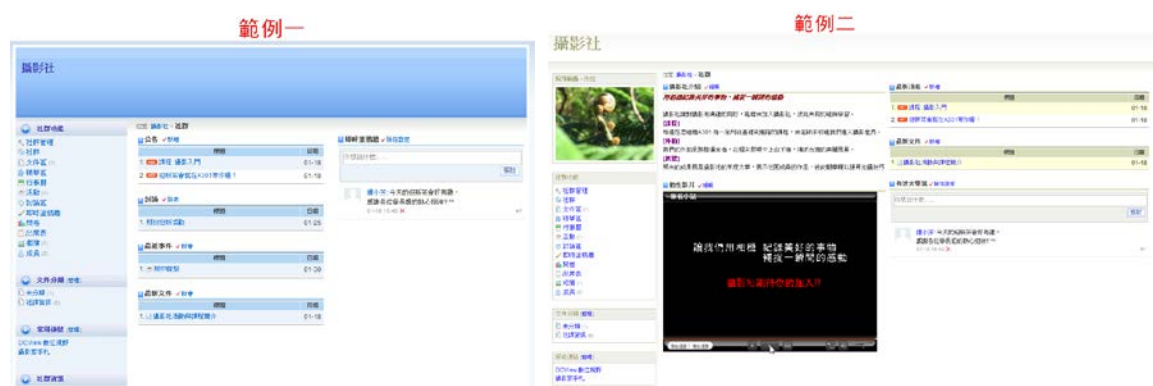

## <span id="page-17-0"></span>■ 套用版面樣式

直接套用即可,適合喜歡簡單、對 CSS 較不熟悉的使用者,操作步驟如下:

1. 點選 [社群管理/套用版面樣式]

2. 選定樣式後按 [套用] 即可

注意: 因為每個樣式可以搭配獨立的版面配置,讓不同風格可以呈現不同的資訊 所以套用新樣式,會變更目前的內容配置。

## **[FAQ]**

- **Q.** 除了套用系統提供的樣式之外,可以修改樣式 css 嗎? 懂得 css 的社群管理者,可以透過修改 css 打造專屬於社群的樣式。 1. 點選 [社群管理/編輯樣式]
	- 2. 修改 css 語法 (css 程式語法簡介請參考: http://blog.powercam.cc/lms/folder/701 )
	- 3. 儲存 (儲存後會覆蓋原本的 css 語法)

## <span id="page-17-1"></span>■ 變更版面配置

社群首頁的版面是由不同的區塊配置而成,每個區塊都可以彈性[地變更內容位置或](http://sites.powercam.cc/board.php?courseID=81&f=doc&folderID=0&cid=1548#t1)安[排文字](http://sites.powercam.cc/board.php?courseID=81&f=doc&folderID=0&cid=1548#t2)[、影片、小](http://sites.powercam.cc/board.php?courseID=81&f=doc&folderID=0&cid=1548#t3) [遊戲等](http://sites.powercam.cc/board.php?courseID=81&f=doc&folderID=0&cid=1548#t3)不同型態的資訊:

#### **[**區塊說明**]**

樣式選定後,點選 [社群管理 / 版面配置] 進入編輯,區塊說明如下:

1. mbox: 側欄區塊,可放置精簡的資訊

2. xbox: 主欄區塊,可放置完整的資訊

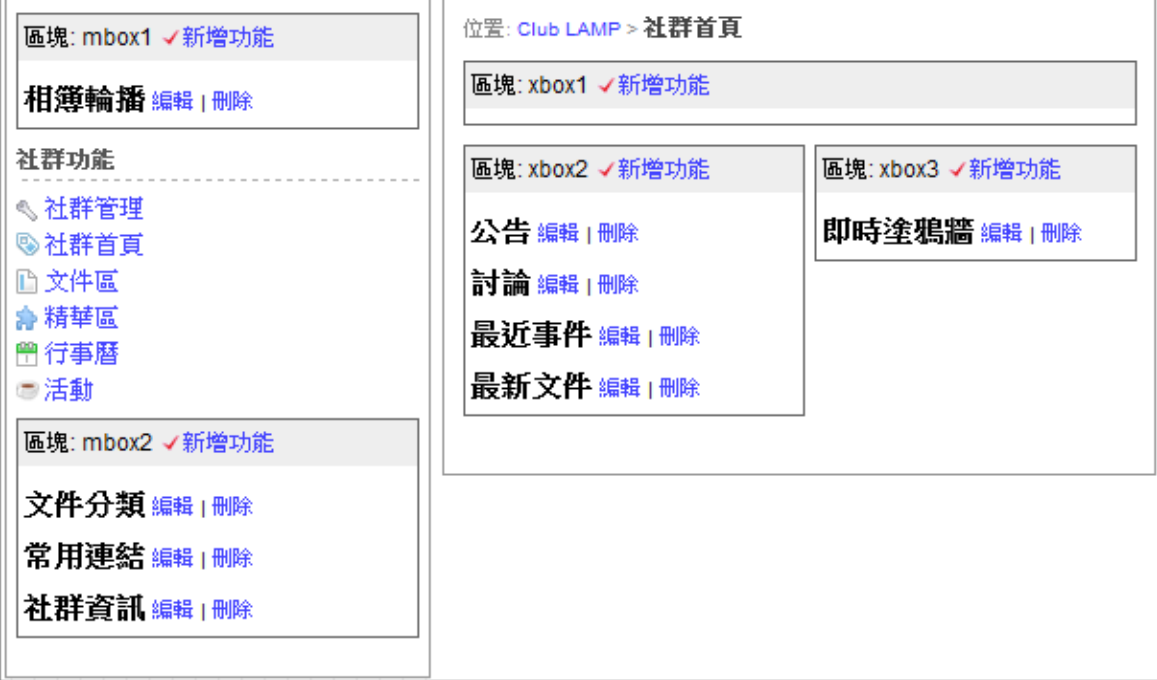

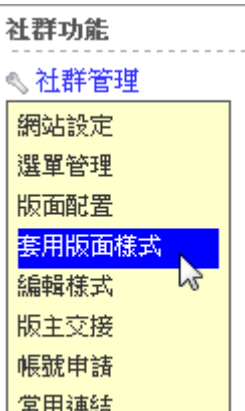

## **[**變更資訊位置**]**

- 1. 進入 [社群管理 / 版面配置]
- 2. 決定要呈現的資訊及位置 (透過 [刪除]、[新增功能])
- 3. 安排完成,點選 [返回社群]

## **[**新增文字方塊**]**

適合做簡單的圖文介紹 (如: 社團簡介),也可以加入 flash 小遊戲,新增步驟如下:

- 1. 進入 [社群管理 / 版面配置]
- 2. 新增文字方塊 (選定區塊,點選 [新增功能 / 文字方塊])
- 3. 編輯 (含: 標題、內容、順序)
- 4. 點選  $\odot$ , 貼上 flash 語法
- 5. [確定]

## **[**新增自由欄位**]**

適合嵌入 youtube 影片 (如: 招生影片、社團表演)、java 小程式等,新增步驟如下:

- 1. "複製" 要嵌入的影片語法
- 2. 進入 [社群管理 / 版面配置]
- 3. 在 xbox3 點選 [新增功能 / 自由欄位]
- 4. 進入 [編輯] ,"貼上" 語法
- 5. 點選 [確定]

## <span id="page-19-0"></span>■ 成員管理

社群申請成功後,版主可以加入好友們一同經營社群,加入成員的方式有四種: [新增、](http://sites.powercam.cc/board.php?courseID=81&f=doc&folderID=0&cid=1549#t1)[匯入、](http://sites.powercam.cc/board.php?courseID=81&f=doc&folderID=0&cid=1549#t2)[開放申請、](http://sites.powercam.cc/board.php?courseID=81&f=doc&folderID=0&cid=1549#t3) [帳號申請,](http://sites.powercam.cc/board.php?courseID=81&f=doc&folderID=0&cid=1549#t4)相關說明如下:

匯入

## **A.** 新增成員

可加入單筆或少量成員,新增步驟如下:

- 1. 點選 [社群功能 / 成員]
- 2. 點選 [新增]
- 3. 勾選成員 (在右上方輸入其帳號或姓名搜尋)
- 4. 按 [加入]

#### **B.** 匯入成員

若有多位成員可使用 [匯入] 功能,匯入步驟如下:

- 1. 建立帳號 CSV 檔 (如[: account.csv\)](http://sites.powercam.cc/sys/read_attach.php?id=1070)
	- a. 開啟 Excel
	- b. 新增帳號欄位 (一行一筆)
	- c. 另存成 .csv
- 2. 點選 [成員 / 匯入]
- 3. [瀏覽] 檔案
- 4. [確定]

## **C.** 開放申請加入社群

擁有帳號的成員可以自由申請,並經版主審核後加入,步驟說明如下:

1. 開放申請,

點選 [社群管理/首頁設定/開放申請加入社群]

- 2. 進入 [成員 / 待審核]
- 3. 審核 (點選 [核准])

#### 位置:攝影社 > 成員 > 會員申請 總數: 7 (待審核 1 筆) 番核 1 聿<br>√<mark>└</mark>∩<br>→[<sub>帳號</sub> 7 填次 帳號 姓名  $\Box$ 郭纹賓  $\overline{\mathbf{v}}$  $1 - s01$ peggy 核准 拒絕

位置:攝影社 > 成員 √變更觀看樓眼 (目前狀態: 不開放)

#### **D.** 帳號申請

版主可以匯整沒有系統帳號的名單,向系統管理者提出申請,申請方式如下:

- 1. 點選 [社群功能 / 帳號申請]
- 2. 填寫申請表
- 3. 等候系統管理者審核

## **[FAQ]**

- **Q: .**如何寫信給成員?
	- 1. 點選 [成員] 會列出目前的社群成員
	- 2. 勾選欲寄發信件的成員,按 [寄信通知 / 過濾]

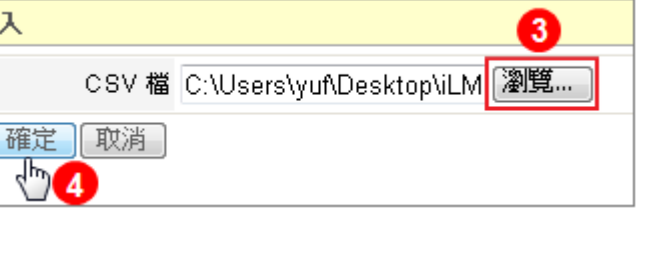

新層 帳號 姓名  $\overline{\mathbf{v}}$ **図**vuf 3 yuf 加入

## <span id="page-20-0"></span>■ 文件管理

## **[**新增文件分煩**]**

社群管理者可以將文件做適當的"分類",讓管理與閱讀更方便。新增文件分類的步驟如下:

- 1. 點選 "文件分類" 旁的 [管理] 或 [社群管理/文件分類]
- 2. 點選 [新增]
- 3. 輸入相關資訊
	- 名稱: 需輸入文字或 HTML 語法, 但不可以是空白
	- 閱讀權限: 設定非成員的閱讀權限 (社群開放時有效)
	- 屬性: 設定 PowerCam 上傳的權限
- 4. 點選 [確定] 完成新增

## **[**新增文件**]**

- 1. 選擇 "分類"
- 2. 點選標題旁的 [新增]
- 3. 撰寫文件內容
	- 若文件尚為完成,勾選 [草稿] 則文件不公開
	- 若文件限定某些成員閱讀,勾選 [密碼保護] 閱讀需輸入密碼
	- 點選 [附件/上傳/選擇檔案/開啟],可一次選擇多個檔案上傳
- 4. 點選 [確定]

**Contract Contract** 

註 1: 若分類尚未建立,社群管理者也可以在 [社群首頁/最新文件] 及 [文件區] 來新增文件。

註 2:上傳的附件,可以透過 [附件/閱讀權限] 來更改成員閱讀附件的權限。(預設為 "不限成員")

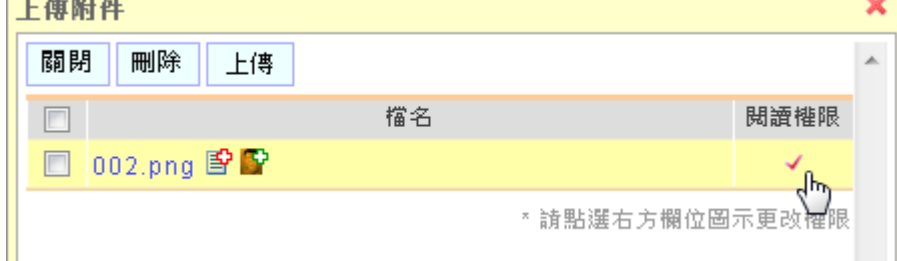

#### **[FAQ]**

**Q1.** 文件新增完成後,還可以變更文件的分類嗎?

可以,已發表的文件仍然可以透過 [編輯] 作修改

- 1. 點選該份文件的標題
- 2. 按 [編輯] 後可重新選擇 [分類]
- **Q2.** 社群成員也可以新增文件嗎?

可以透過 [文件分類/新增] 及 [文件區/新增] 來新增文件

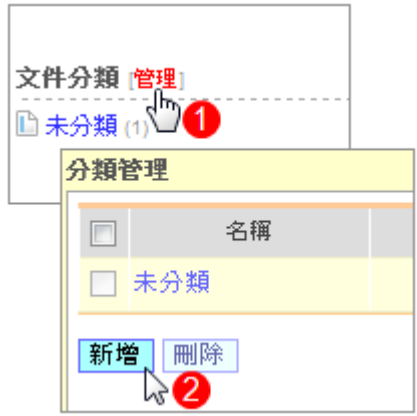

## <span id="page-21-0"></span>■ 相簿管理

相簿功能可以紀錄社群生活的點點滴滴,也可以在首頁輪播相片,相關操作如下:

ł.

ó

## **[**新增相簿**]**

- 1. 點選 [社群功能/相簿]
- 2. 點選 [新增]
- 3. 輸入相關設定,按 [確定]
- 註: 勾選 [相簿輪播] 可在首頁播放相本

## **[**上傳相片**]**

建立好相簿後,可開始上傳相片

- 1. 選擇一本相簿,點選 [上傳相片]
- 2. 選取相片後按 [確定] 可ㄧ次選取多張(滑鼠拖曳或 ctrl 鍵) 3. 出現綠色勾勾時,代表上傳完成

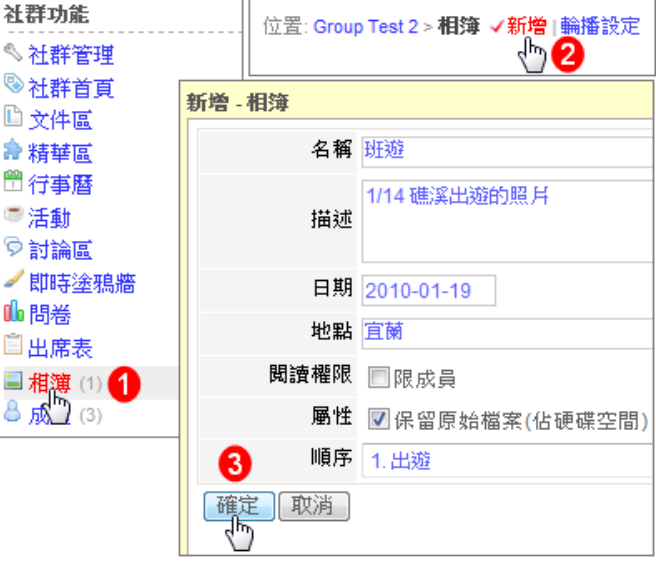

#### **[**編輯、刪除相片**]**

編輯相片點選 , 刪除相片可點選 、如欲刪除多張相片,請參考下列步驟:

- 1. 選擇一本相簿,在右上方點選 [管理]
- 2. 勾選欲刪除的相片後,按 [刪除]

#### **[FAQ]**

- **Q1.** 要如何設相簿封面?
	- 1. 點選 [社群功能/相簿] 並進入一本相簿
	- 2. 在右上方點選 [管理]
	- 3. 勾選一張相片後,點選 [設成相簿封面] 即可
- **Q2.** 非成員可以看到相簿嗎?

可以,管理者可以編輯觀看相簿的權限,點選該相簿的 並依照需求進行相關設定,說明如下:

- 只有成員可以閱讀: 勾選 [閱讀權限/限成員]
- 每個人都可以閱讀: 不要勾選 [閱讀權限/限成員]
- 特定人士可以閱讀: 勾選 [屬性/密碼保護] 並設立密碼,只要有這組密碼的人即可閱讀

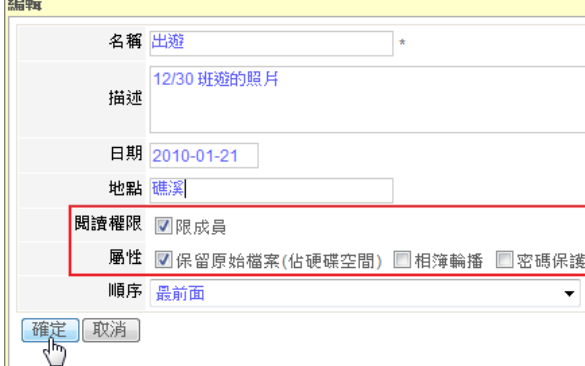

## <span id="page-22-0"></span>■ 活動報名

透過 [活動] 社群管理者可管理班遊、聚餐等活動的報名與統計,並輕鬆掌握報名狀況。新增步驟如下:

- 1. 進入 [社群功能/活動]
- 2. 點選活動旁的 [√新增]
- 3. 輸入相關資訊後,點選 [確定]
	- 狀態: 勾選 [暫停報名] ,則此活動目前無法報名
	- 活動名單: 勾選 [隱藏],則成員無法觀看其他人的報名狀況
	- 報名時間: 輸入報名的日期,也可指定時間
	- 內容: 輸入活動描述
	- 寄信通知: 點選右下方 [寄信通知] 可同步寄信給社群成員

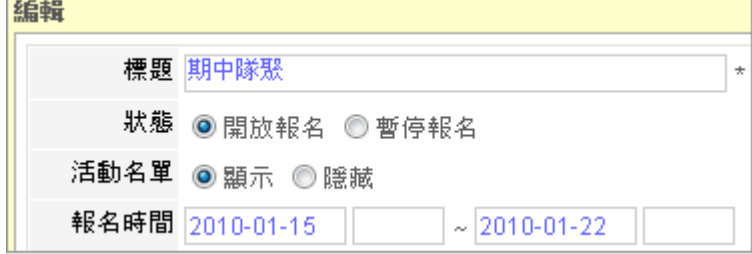

## **[FAQ]**

- **Q1.** 社群成員要如何報名?
	- 1. 進入社群後,可從首頁的 [最近事件] 或 點選 [社群功能/活動]
	- 2. 點選欲參加的活動
	- 3. 報名,選擇 參加、可能參加或無法參加
- Q2. 活動建立後,如何邀請社群成員參加報名?
	- 社群管理者可以透過 [寄發邀請函] 邀請社群成員參加。
	- 1. 進入該 [活動], 點選 [寄發邀請函]
	- 2. 輸入信箱 (多個收件者請用 "," 區隔)
	- 3. [確定]
- **Q3.** 要如何提醒尚未報名的成員參與活動?

社群管理者可透過 [寄信通知] 寄發 mail 提醒尚未報名的成員。

- 1. 進入該 [活動],點選 [活動名單]
- 2. 選擇成員 [回覆狀態/尚未回覆]
- 3. 點選 [寄信通知]
	- 過濾: 只寄給勾選者
	- 全部: 寄給名單中所有人
- 4. 輸入信件內容
- 5. [確定]

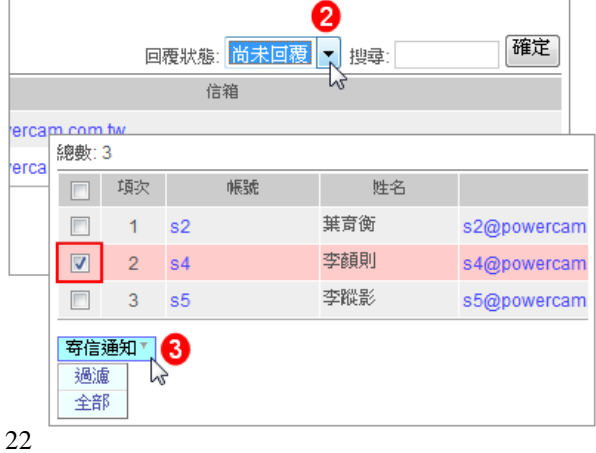

## <span id="page-23-0"></span>■ 問卷調査

社群管理者可以利用線上問卷來調查班聚的時間、活動的地點等,而且可以很方便地檢視問卷的結果。 說明如下:

### **[**新增問卷**]**

- 1. 進入 [社群功能/問卷]
- 2. 點選 [新增問卷]
- 3. 設定基本資料
	- 有效期間: 問卷開放填寫的時間
	- 填寫權限: 預設為 "限成員",也可選擇 "限登入者" 或 "無限制" 讓非成員也能填寫
	- 屬性: 請依需求勾選 (是否可以重複填寫及匿名)
	- 統計: 是否讓成員可以閱讀統計資料
- 4. 點選 [確定]

註: 此時為未發佈狀態,必須 **[**新增題組、題目**]** 後才能發佈讓成員填寫

#### **[**新增題組、題目**]**

- 1. 新增題組 (非必要步驟)
- 2. 新增題目
	- 點選 [新增題目] (或題組名稱旁的 圖示 )
	- 選擇題型: 分成單選、複選、問答、下拉選單四種
	- 輸入題目、選項 (預設為五欄,如欲增加,請點選 "more")
	- 其他項目如順序、統計比重,請依需求輸入
	- 點選 [確定] 完成新增
- 3. 重複步驟 1、2 將所有題目新增完成
- 4. 點選 [發佈問卷] (發佈後成員才可填寫)

#### **[**檢視問卷統計**]**

社群管理者可透過 [社群功能/問卷/統計欄位的圖示 1]] 來檢視統計結果,資料包括:

- 1. 統計
	- 題目後的數字: 是經由公式 (份數 1 x 統計比重 1 + … + 份數 N x 統計比重 N) / N 所得出
	- 選項後的數字: 如: (1,100%),表示 (選擇此選項的份數, 此選項獲選的比率)
	- 註: 統計資料中題目名稱旁的圖示 可重新調整統計比重。
- 2. 逐筆檢視: 可觀看每位成員填寫的內容
- 3. 未填寫人員: 可 [寄送填寫通知] 給未填寫的成員
- 4. 匯出統計資料 (.xls)
	- 點選 [匯出]
	- 選擇匯出的選項內容
	- 點選 [確定]

**[FAQ]**

- **Q1.** 發佈後,可以修改問卷的基本資料嗎? (名稱、有效期間、屬性、統計、描述) 可以,但是必須先取消發佈後才能進行編輯,步驟如下:
	- 1. 進入 [社群/問卷/編輯]
	- 2. 點選 [取消發佈] (取消發佈後,會停止填寫問卷的功能,並刪除已回收的資料)
	- 3. 點選題組或題目名稱旁的 圖示進行修改
- **Q2.** 成員怎麼知道問卷發佈了?
- 問卷發佈後成員可以在社群首頁的 [最新事件] 看到問卷,亦或點選 [問卷] 找到該份問券填寫 **Q3.** 題目選項(如: 同意、不同意)可以納為樣板嗎?
	- 可以,建立選項樣板的步驟如下:
	- 1. 填寫選項、統計比重的內容
	- 2. 點選 "■ 存入樣板"
	- 3. 輸入名稱, 按下 日 即可
	- 註: 樣板新增後只供該帳號使用

#### <span id="page-24-0"></span>■ 出席統計

藉由 [出席表] 可以統計聚會的出席狀況。操作步驟如下:

- 1. 點選 [出席表/新增]
- 2. 填上標題(例如: 班會)、日期等,按 [確定]
- 3. 點選剛剛建立的標題,會看到目前的成員
- 4. 在左方勾選成員後,點選對應的出席狀況(出席、缺席、遲到等…) 即可
- 註: 社群管理者可以透過 [統計] 了解目前為止每位成員的出席狀況,也可按 [匯出] 下載 Excel 檔案

## <span id="page-24-1"></span>■ 行事曆

行事曆會自動列出社群中的事件(如公告、活動、問卷),方便成員檢索(月曆檢視或事件列表)。而社群管 理者也可以手動在行事曆中建立事件,新增的步驟如下:

- 1. 進入 [行事曆]
- 2. 點選日期旁的 [新增事件] (或在月曆中的日期點兩下)
- 3. 設定標題、日期、時間 與 內容
- 4. 點選 [確定]

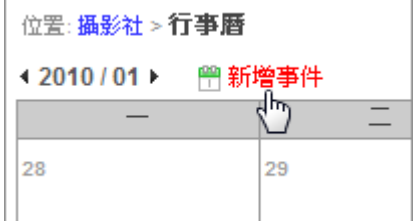

註 1: 新增的事件若日期選擇為一段期間,則事件僅會出現在開始日;活動及問卷則會出現在結束日 註 2: 社群成員僅能閱讀,不能新增事件。

# 附件、 **Powe rCam** 使用教學

#### <span id="page-25-1"></span><span id="page-25-0"></span>■ **PowerPoint** 簡報錄影

由於 PowerPoint 非常容易使用且呈現的效果相當好,已廣泛應用於各類的教學活動中 (如上課教學、 同學交作業、專題或論文報告等),這些簡報內容通常是知識經過整理後的精華,但很可惜的,簡報結束 後通常只能留下 PPT 檔案,最重要的講解過程卻無法有效保留,然而透過 PowerCam,只需下列步驟就 能有效地將知識記錄下來:

- 1. 開啟 PowerPoint 簡報
- 2. 檢查麥克風音量 (執行 PowerCam/設定/一般)
- 3. 選擇欲講解的投影片
- 4. 按紅色錄影鈕開始簡報與錄影 (過程中不需改變使用習慣,換頁會自動分段)
- 5. 按 "ESC" 結束簡報與錄影
- 6. 重複步驟 3-5 繼續錄影 (新講解會接在之前講解的後面)

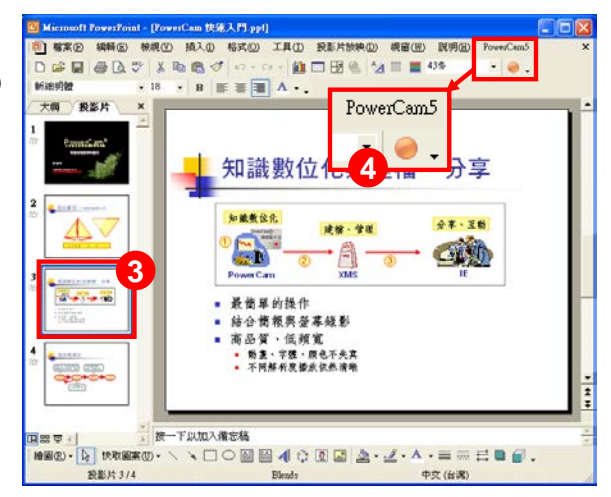

## **[FAQ]**

1. 錄完的檔案放在哪裡?

如果 PPT 的存放路徑在 c:\slides\a.ppt,PowerCam 錄製完的檔案便會放在與 PPT 同路徑的 c:\slides\a.fsp 資料夾內 (自動以 PPT 檔案名稱命名的資料夾)。

2. 如何預覽講解的內容?

執行 [PowerCam/網頁預覽],或進入 a.fsp 資料夾後點選 index.html 即可。

- 3. 教材可以編輯嗎? 教材的描述資料與投影片標題如何產生? 可以,執行 [PowerCam/編輯講解] 即可。PowerCam 會自動 擷取 PPT 摘要資訊 (檔案/摘要資訊) 與投影片標題,作為 教材的描述資料。若標題為 slide##, 是因為 PPT 的設計中 沒有使用標題方塊,請透過 [PowerCam/編輯講解] 修改。
- 4. 可以錄 PowerPoint 以外的東西嗎 (如 網頁、PDF 等) ? 可以,開啟桌面 PowerCam 應用程式即可,步驟如下: a. 確定檔案位置 (按 [瀏覽], 並輸入檔名)
	- b. 按 或 "F12" 開始錄影

 (工具列若自動隱藏,滑鼠移到螢幕最上方會再次顯示) c. 按 3 或 "F12" 結束錄影

註: 詳細步驟請參考 [p14, 軟體操作過程錄影]

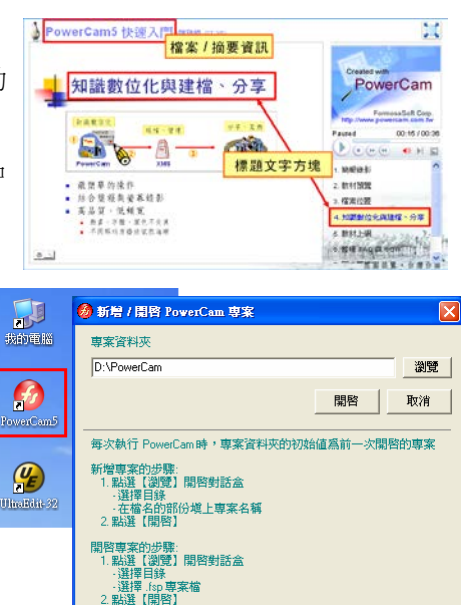

## <span id="page-26-0"></span>■ 上傳 PowerCam 作業

PowerCam 錄製完成的作業,只要簡單的一個步驟,就可以上傳至 *i*LMS 網站中。操作步驟如下:

- 1. 開啟已錄製的講解 (執行 project.fsp)
- 2. 點選 [PowerCam/上傳] (下拉的工具選單中)
- 3. 確認 [標題、作者]

填寫 [網址、帳號與密碼]

- 網址:
- 帳號、密碼: 、
- 4. 點選 [更新] 傳回有上傳權限的課程列表
- 5. 選擇要上傳的課程
- 6. 點選 [開始上傳]
- 註 1: 如何更新已經上傳在 *i*LMS 網站的講解? 只要打開 PowerPoint 再次執行上傳, 即可更新 上的講解 (或上傳成新講解)。
- 註 2: 若是桌面錄影,則開啟講解資料夾中的 PowerCa 專案檔 (project.fsp),同樣可以執行更新。

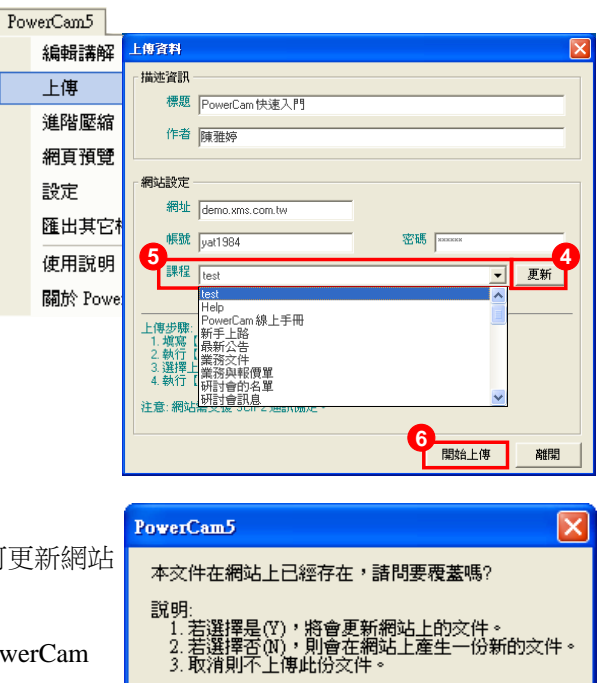

否(N) |

取消

「是四」

## <span id="page-26-1"></span>■ NG 的處理技巧

由於 PowerCam 每次錄影的內容會接在之前講解的後面,因此 NG 時,只要按照以下步驟,就可重新 錄製講不好的段落:

- 1. 選擇欲重新講解的投影片
- 2. 按 "紅鈕" 開始錄影
- 3. 按 "ESC" 結束,如果不滿意,請重複步驟 2-3
- 4. 進入 [PowerCam/編輯講解]
- 5. 刪除不滿意的講解 (小技巧: 可以使用 "Shift/Ctrl + 滑鼠左鍵" 一次選擇多頁講解刪除)
- 6. 移動講解到適當的位置 (使用 上移/下移)
- 7. 點選 "儲存" 變更

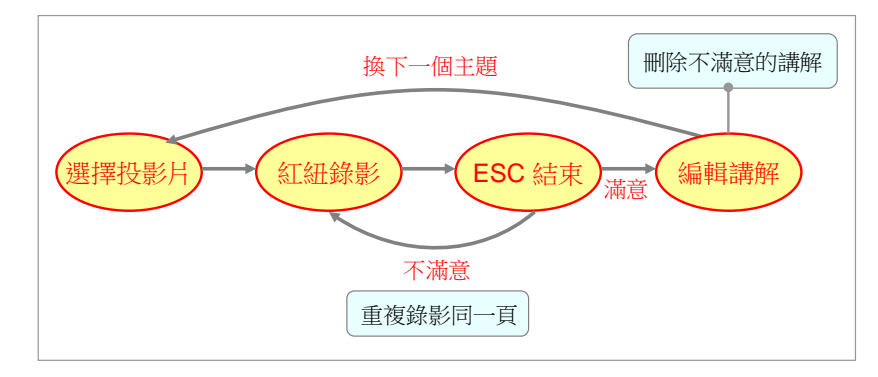

## <span id="page-27-0"></span>■ 軟體操作錄影

除了 PowerPoint 簡報外, PowerCam 也能錄影一般的軟體操作 (例如: 網頁、Pdf、Word 等), 但因為 軟體操作過程會比較沒有結構性與主題性,所以建議參考下一頁的軟體錄影原則。 軟體錄影操作步驟如下:

- 1. 開啟桌面 PowerCam 應用程式
- 2. 確定檔案位置(按 [瀏覽] ,並輸入檔名)
- 3. 切換到欲講解的軟體 (文件) 畫面
- 4. 按▌9/0:01:42 ┃●┃·│ 或 "F12" 開始錄影 (若工具列自動隱藏,則滑鼠移到螢幕最上方會再次顯示)
- 5. 按▌Rec 0:00:26 2 / \* 或 "F12" 結束錄影
- 6. 重覆步驟 4~5,可建立索引 (新講解會接在之前講解的後面)

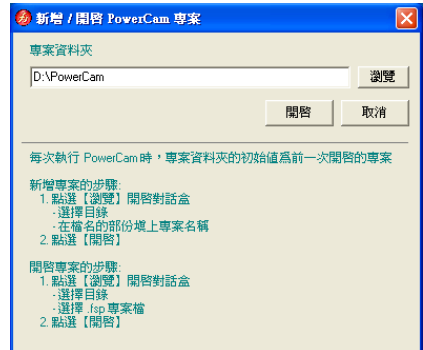

 $3 / 0.00:45$ 

註 1: 若錄影中開啟 PowerPoint 並簡報,會自動偵測 PowerPoint 換頁並建立索引。

註 2: 桌面 PowerCam 主程式的相關設定,請點選錄影鈕旁邊的下拉選單。

## <span id="page-27-1"></span>■ 軟體操作錄影原則

1. 分段落

一個段落以講解單一主題為主,講解的長度以 30 秒 ~ 2 分鐘之間較為恰當,好處是閱讀時比較有 節奏感,且容易突顯段落的主題與方便索引,同時,同一份教材盡量不要超過 15 個段落,若太多段 落,建議分成不同的專案進行。

- 2. 將重要步驟用文字描述 文字常常是最容易閱讀的,第一次或許以聽講解的方式來熟悉,但因為聽講解的時間比較久,事後就 可以透過文字快速找到您要的步驟。
- 3. 設計投影片講解重要步驟 將重要步驟透過單一投影片一次呈現,好處是步驟一目瞭然,且可以協助閱讀軟體操作時掌握重點。
- 4. 建議用 800x600 螢幕解析度錄影 由於軟體操作的過程畫面變化較大,錄影的檔案也會大很多,若錄影時將螢幕解析度設定在 800x600, 除了錄製出來的檔案較小、執行效率較好,並且在目前主流的螢幕解析度 (1024x768) 下閱讀,品質 也最好!
- 5. 壓縮錄影檔

原因同上,講解錄製完成後,建議您執行進階壓縮 (PowerCam/進階壓縮) 將檔案變小,甚至可減少 80% 的資料量, 且不會降低講解的品質。

## **[FAQ]**

- 1. 軟體錄影的預覽、編輯、上傳 ... 等功能選單在哪裡? 203026 開啟功能選單的步驟如下:
	- a. 開啟桌面 PowerCam 程式
	- b. 選擇 .fsp 檔案開啟錄製好的專案
	- c. 點選 "箭頭" 符號, 即出現功能選單
- 2. 如何開啟已結束的專案再次錄製 (或編輯) ? 開啟功能選單的步驟如下:
	- a. 開啟錄製產生的資料夾
	- b. 執行 project.fsp 專案檔
	- c. 按紅鈕繼續錄影或進行編輯
- 3. 軟體錄影時如何切換畫筆與游標? 點選工具列的"畫筆"或 "F10", 按 "Esc" 鍵切換回游標。

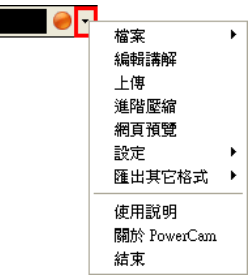

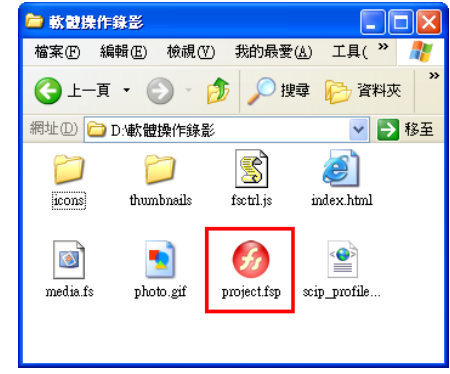